## Creating Datasets with Program to3d

- to3d reads image files each containing 1 or more 2D slices and assembles them into AFNI datasets
- The collection of all the 2D slice data forms the .BRIK file
	- an AFNI dataset must have at least 2 slices!
	- if you have single slice data, you could duplicate the slices
- You must also provide to3d with some auxiliary data (for the .HEAD file):
	- $\diamond$  Orientation of the slices in space
	- $\Diamond$  Size of the slices or of the voxels
	- $\Diamond$  Slice offset where is the dataset volume located in space?
	- $\diamond$  For 3D+time datasets, also need slice timing information
	- $\diamond$  to3d 'knows' how to get some of this auxiliary information from image file headers for some image file formats:
		- Mayo ANALYZE files  $( .hdr/ .img pairs)$  contain voxel size information
		- Siemens .ima image arrays contain voxel size and orientation information
	- $\Diamond$  Other image formats either don't have such information or I just don't know how to get it from the image files (yet)
- to3d runs in two modes:
	- $\Diamond$  Command line mode: you provide all auxiliary information on command line

— Useful to get things done fast, and for AFNI experts

- $\diamond$  Graphical user interface (GUI) mode: you provide auxiliary information by filling out an on-screen form
	- Useful for explaining concepts, and for AFNI neophytes
- Sample  $#1$ : data from NIH GE 3 Tesla scanner
	- $\diamond$  Files stored in archive AFNI\_sample\_01.tgz
		- unpack with command gzip -dc AFNI\_sample\_01.tgz | tar xf -
		- unpacks into directory AFNI\_sample\_01/
	- $\diamond$  Anatomical (SPGR) data  $\Longrightarrow$  3D dataset (no time; 1 sub-brick)
		- 124 axial slices in subdirectory SPGR anat
	- $\diamond$  Functional (EPI) time series data  $\Longrightarrow$  3D+time dataset (160 sub-bricks)
		- 2880 images (18 coronal slices, 160 reps) in subdirectory EPI run1
		- Visual stimulation task: rotating hemifield flashing checkerboard

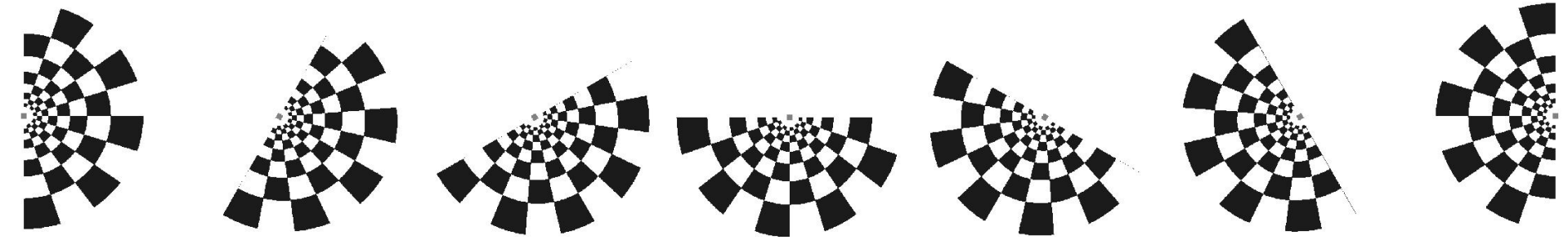

• Experiment log, taken at scanner:

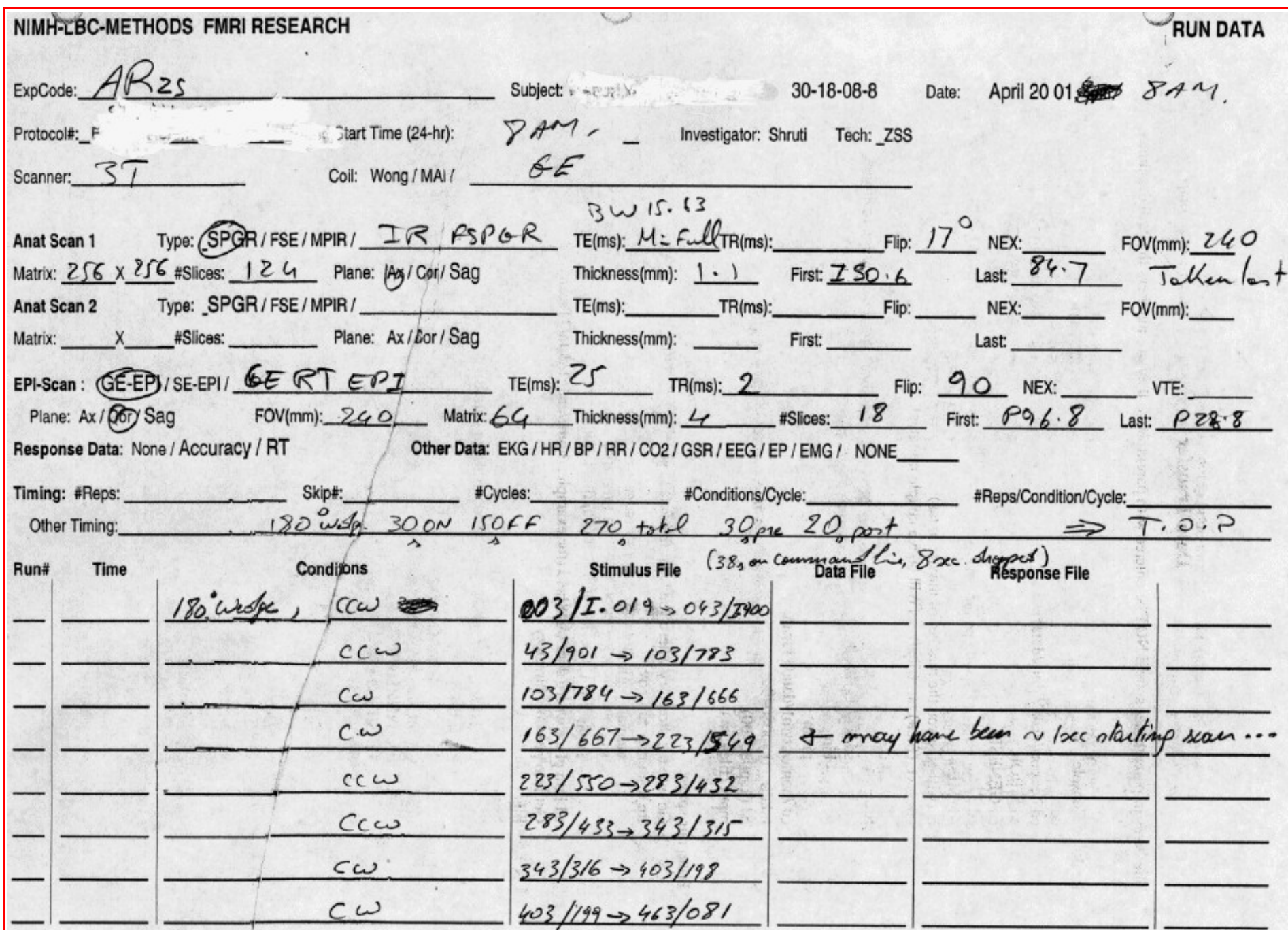

- Using to3d to assemble the SPGR dataset [this is run on a Linux machine]:
	- $\diamond$  cd AFNI\_sample\_01/SGPR\_anat change directory, to get at images
	- $\Diamond$  1s to see what files are there (should see files I.001 ... I.124)
	- $\diamond$  to3d I.\* run to3d, reading in all the image files GUI pops up:

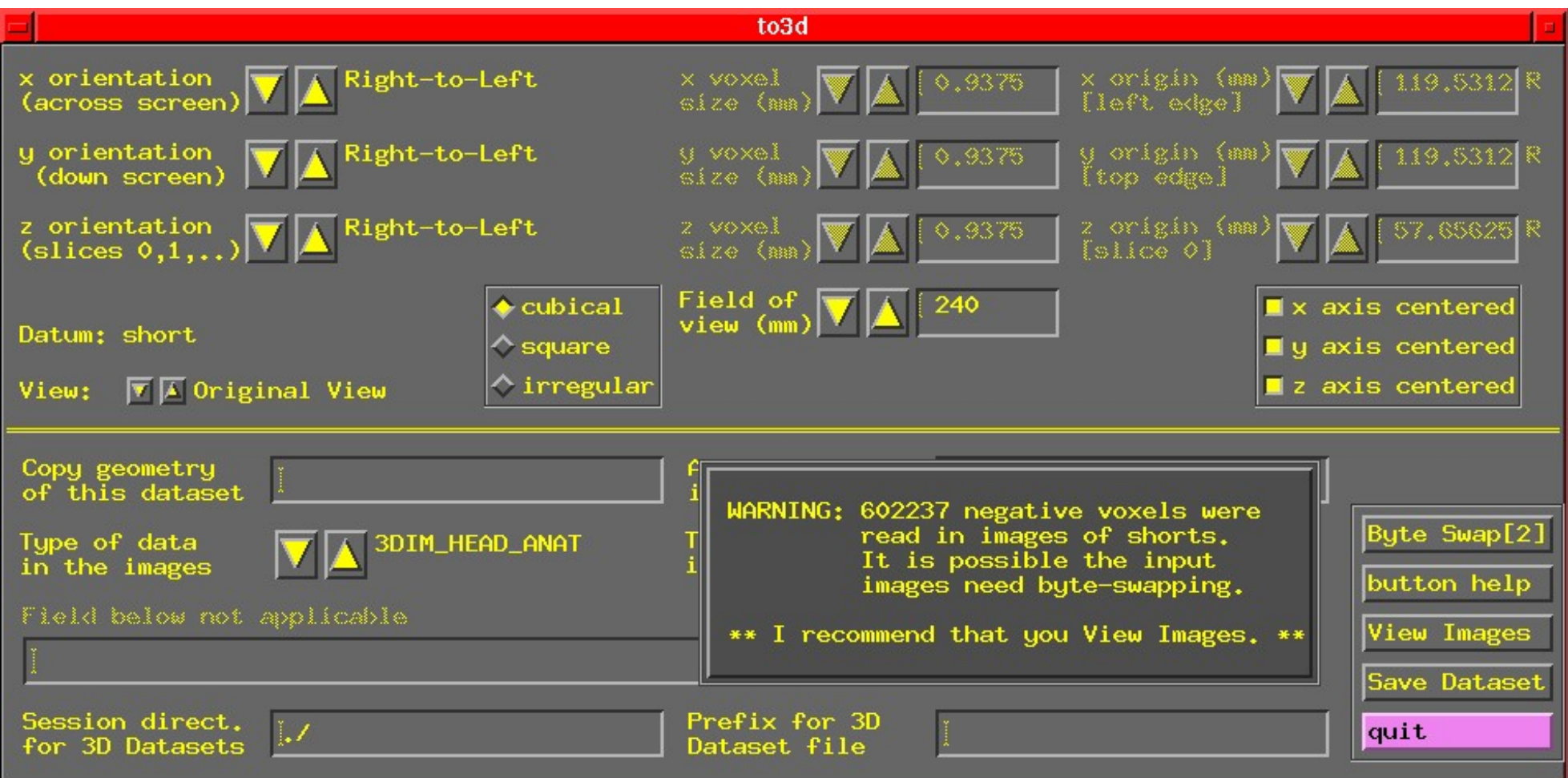

 $\hookrightarrow$  N.B.: Warning about negative voxels appears for Linux/Intel computers, but not on Suns or SGIs

 $\Diamond$  To check images, click the View Images button in the to3d form:

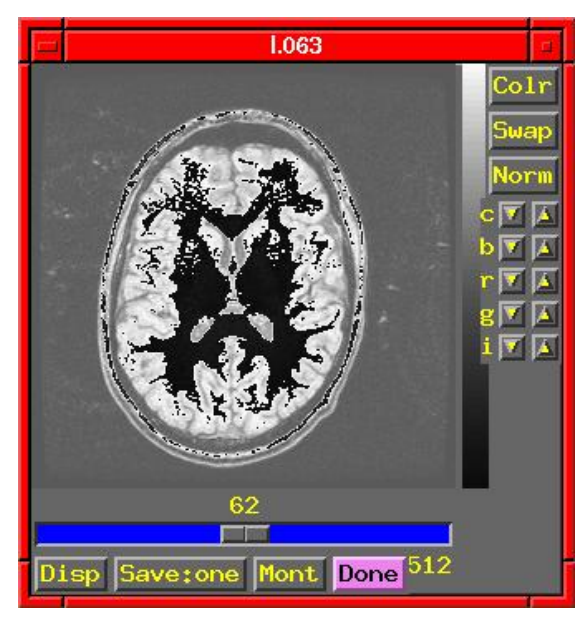

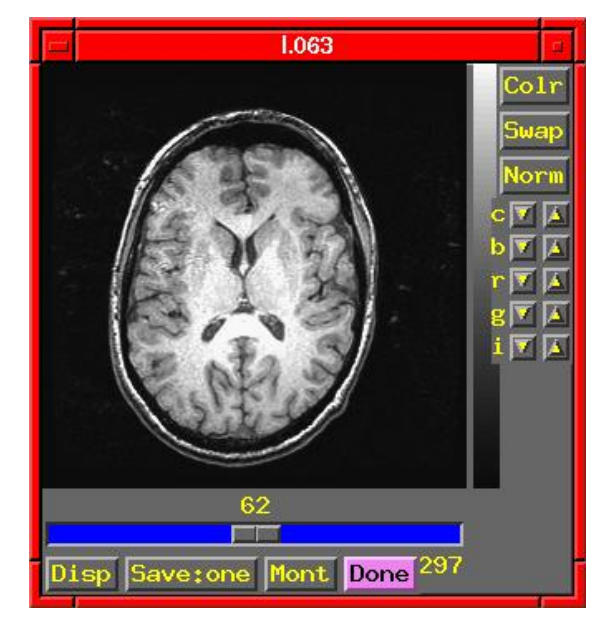

[On Linux/Intel computers] [On Sun or SGI computers]

- $\Diamond$  On Linux/Intel computers: the peculiar appearance of the image shows that something is wrong:
	- $\hookrightarrow$  MR images from scanners are stored as shorts: 2 bytes per number
	- $\hookrightarrow$  Like a 2 digit decimal number: "93" means " $9 \times 10 + 3$ "
		- By universal custom, we write the "9" first
		- Could also write the same number as "39" (if we had a different custom)
	- $\hookrightarrow$  Customs for computers are not so universal
		- Sun and SGI systems store 2 byte numbers in reverse order from Intel
		- Result is that numbers are mangled (and some show up as negative)
		- Solution: press to3d's Byte Swap[2] button, and images are fixed!

Same to3d control panel (without the negative voxel warning):

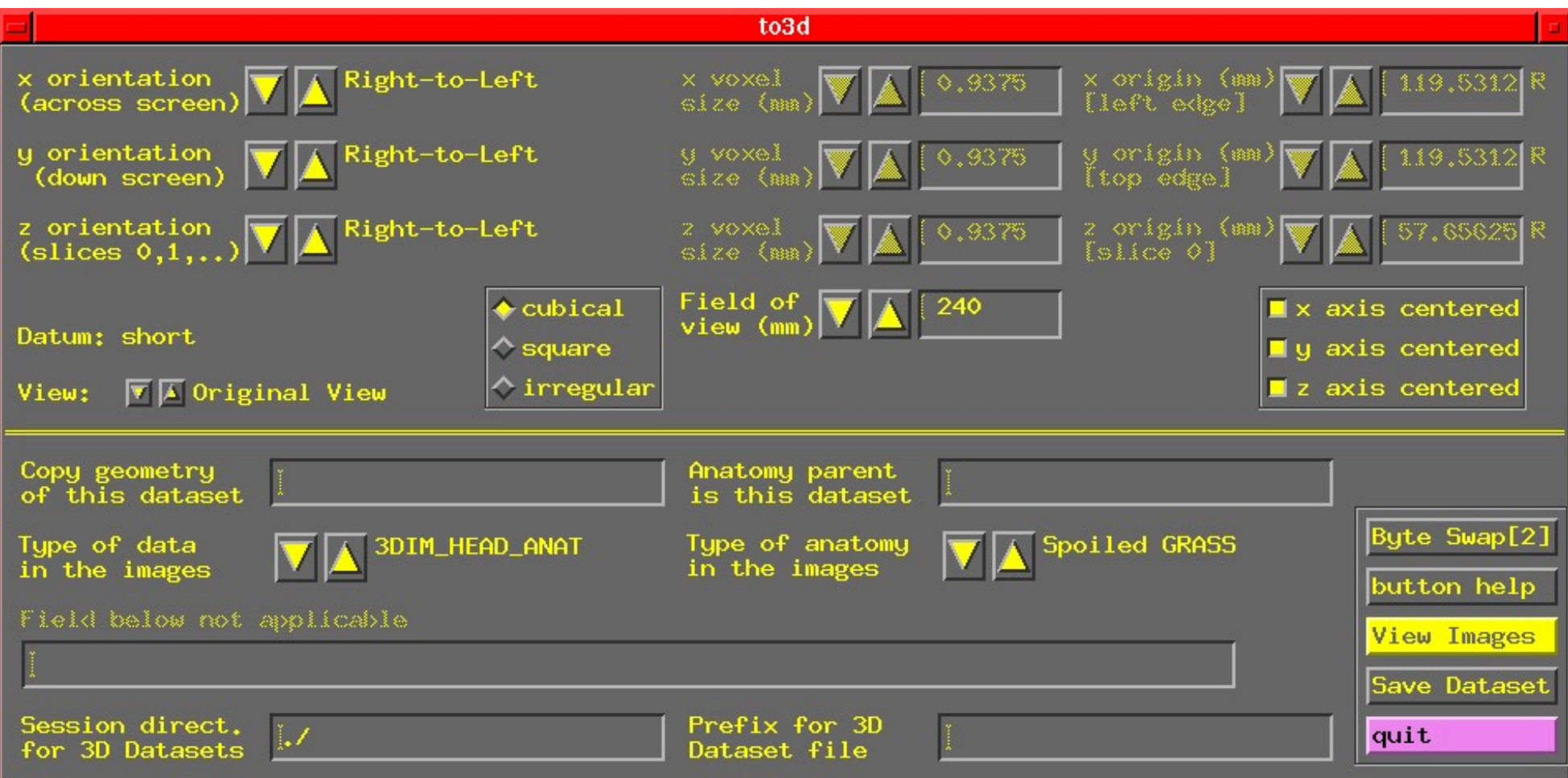

 $\diamond$  Above the double line: must fill out 3 types of geometry information:

- $\hookrightarrow$  Left column: orientation of the dataset axes
- $\hookrightarrow$  Middle column: size of the dataset images or voxels
- $\hookrightarrow$  Right column: offset of the first slice

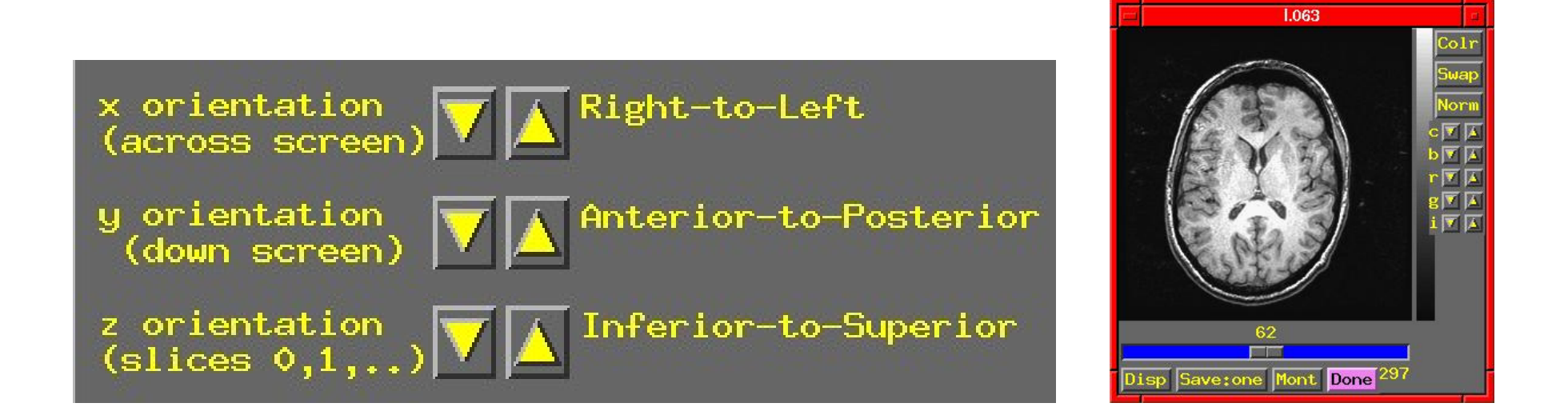

- $\Diamond$  Screen shot above shows correct orientation for this dataset
	- $\hookrightarrow$  Use the image viewing window to judge how images are laid out
	- $\hookrightarrow$  Click the arrows to scroll through the 6 possible options for each orientation to set the correct values
	- $\leftrightarrow$  "x orientation" of dataset is across the screen (left to right)
		- item Must know subject's right from left
	- $\hookrightarrow$  "y orientation" of dataset is down the screen
	- $\rightarrow$  "z orientation" of dataset is in increasing slice index order
		- determine this by using the slider at the bottom of image window

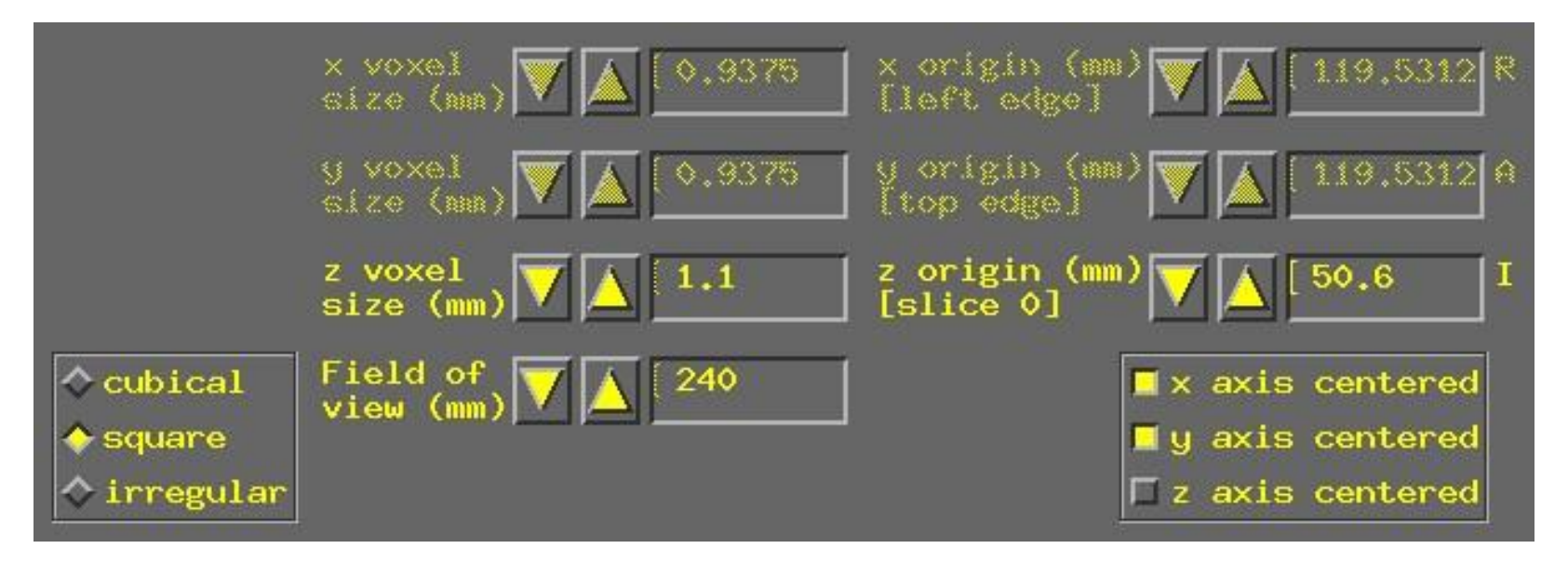

- $\Diamond$  To set dataset geometrical size/location, experiment log sheet is essential
- $\diamond$  Screen shot above shows setting slice thickness to 1.1 mm
- $\hookrightarrow$  Default Field of view (FOV) of 240 mm is correct for these images
- $\hookrightarrow$  Default voxel geometry of "cubical" is incorrect
- $\hookrightarrow$  Must set geometry to "square" (x size = y size, z size varies)
- $\hookrightarrow$  Then set "z voxel size" to correct value (by typing in box)
- $\diamond$  Screen shot shows setting location of center of first slice to 50.6 mm in Inferior (I) direction
- $\hookrightarrow$  Default is that slices are centered in the magnet
- $\hookrightarrow$  Probably not the case in the z direction
- $\hookrightarrow$  Click "z axis centered" off
- $\hookrightarrow$  Enter offset (here, 50.6 mm) into the "z origin" box

 $\diamond$  Final required steps:

 $\hookrightarrow$  Enter prefix for new dataset into "Prefix" text box at lower right of to3d control window

— Choosing a good prefix is important for keeping datasets organized

- ,→ Press "Save Dataset" button
- $\hookrightarrow$  Press "quit" (twice) to exit to3d
- $\hookrightarrow$  The new dataset files should show up when you use command 1s
- $\hookrightarrow$  You might want to move them to some other directory — mv \*+orig.\* ../afni to move datasets to directory named afni, one

level above

— this directory was created when you unpacked AFNI\_sample\_01.tgz; it contains pre-made AFNI datasets from EPI and SPGR images

- $\diamond$  Other image sources (besides GE reconstruction):
- $\hookrightarrow$  Mayo ANALYZE files (.hdr/.img pairs) contain voxel size information (orientation information not always reliable)
- $\hookrightarrow$  Siemens . ima image arrays contain voxel size and orientation information
- $\hookrightarrow$  Some day I may learn how to read such information from GE image headers!
- $\hookrightarrow$  Can also assemble datasets of bytes and floats
- $\hookrightarrow$  If all else fails when reading an image, see AFNI FAQ  $\#66$
- Using to3d to assemble the EPI dataset
	- $\diamond$  cd ../EPI\_run1 change directory, to get at images
	- $\Diamond$  1s to see what files are there (should see files I.00001 ... I.02880)
	- $\diamond$  We do not just do to3d I.\* to create a 3D+time dataset
	- $\diamond$  For hysterical historical reasons, the time-axis information must be given on the to3d command line
		- Cannot be modified from GUI
	- $\diamond$  to3d  $\tt time:zt$  18 160 2000 alt+z I.\*
	- $\diamond$  -time: zt means slices will be presented in order of space (z) then time (t) — This is the usual way slices are ordered, but -time:tz is needed at some sites — If in doubt, do to3d I.\*, use viewer to look at slices and see their order
	- $\Diamond$  18 160 means that there will be 18 slices in z, 160 in t (2880 total)
	- $\Diamond$  2000 means that the TR for volume acquisition was 2000 ms
		- Could also do  $2s$  to specify that TR is in seconds
	- $\diamond$  alt+z means that the slices are gathered in alternating order in the +z direction
		- Most EPI acquisitions are really 2D multislice, spread out through time
		- AFNI header contains information about slice timing offsets
		- Other possible modes: <u>zero</u> (for 3D), <u>@filename</u> (to specify each slice)

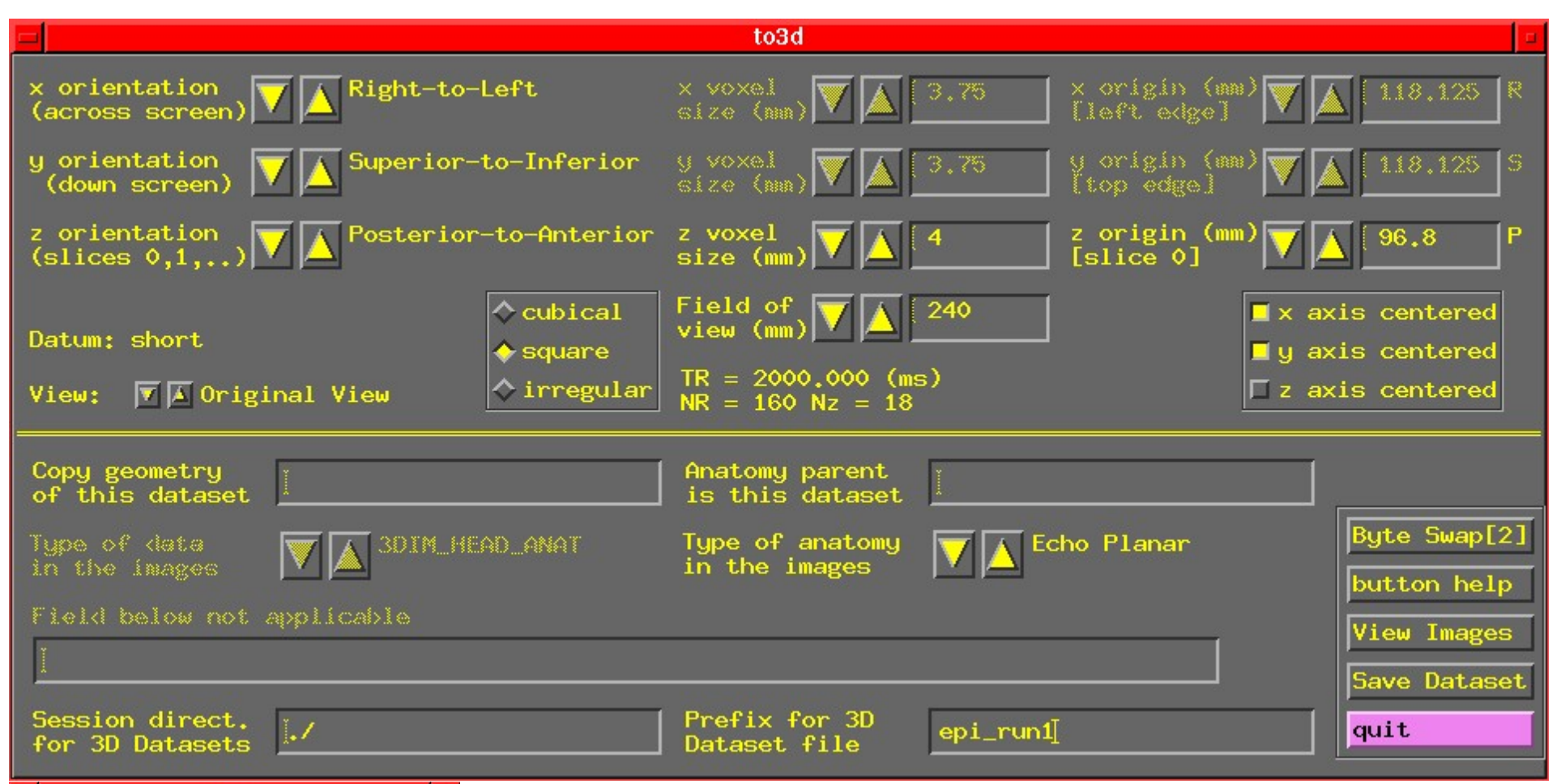

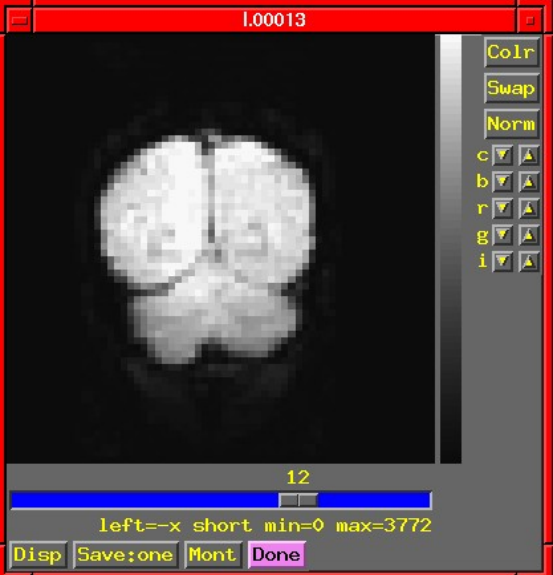

 $\Diamond$  Fields in GUI screenshot above are already filled out — Coronal slices; will work with SPGR axials in AFNI  $\diamond$  Note slice thickness and slice offset ("z origin") — Taken from experiment log  $\diamond$  Time information is displayed, but not editable  $\diamond$  Have set "Type of anatomy" to "Echo Planar" — Just acts as a reminder to user